# **Display G5 Software 23-1**

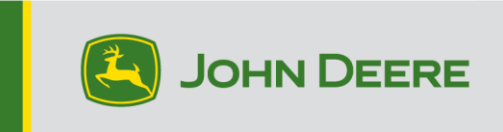

### **Aggiornamento software**

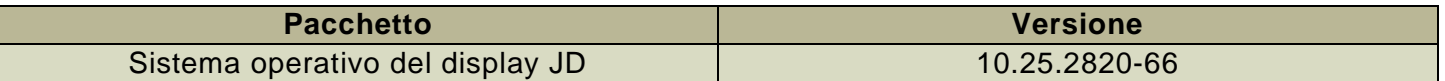

Tempo di installazione del sistema operativo del Display JD: circa 20 minuti, in assenza di dati preesistenti. Il tempo di installazione varia in base alla quantità di dati preesistenti e alla versione del software attualmente presente sul display. I pacchetti più recenti per i display G5 possono essere scaricati ed installati via etere o usando un'unità USB e l'applicazione Gestione software John Deere. Fare riferimento a "Istruzioni di installazione del software" nella sezione Aggiornamenti del software del sito web StellarSupport™ per ulteriori informazioni.

### **Aggiornamenti del software applicativo della macchina**

Le applicazioni della macchina sono disponibili sotto Impostazioni macchina nel menu G5. I concessionari John Deere dovranno installare gli eventuali aggiornamenti necessari del software applicativo della macchina servendosi di Service ADVISOR™.

#### **Altri aggiornamenti software delle unità di comando**

Il software delle unità di comando elencate di seguito può essere aggiornato usando il display G5.

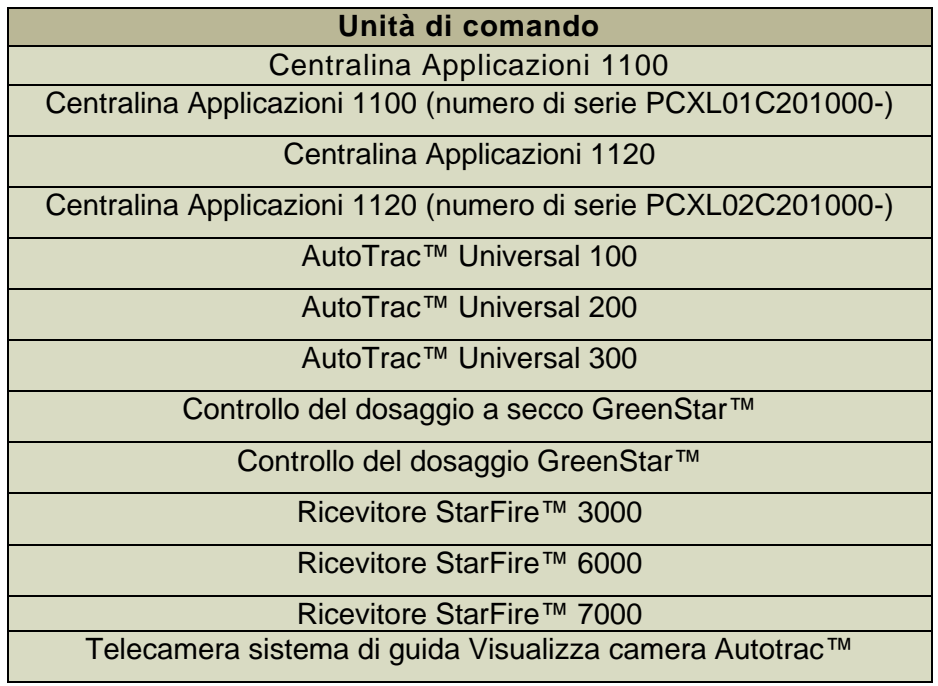

## **Nuove funzioni e miglioramenti**

**Per ulteriori informazioni sui display G5, consultare il manuale di vendita o contattare il concessionario John Deere.**

#### **Compatibilità della Guida delle Attrezzature AutoTrac™ con seminatrici N500C:**

I software G5 23-1 e gli aggiornamenti del software N500C MY 2023 supporteranno ora la Guida delle Attrezzature AutoTrac™.

#### **Compatibilità AutoPath™ con Hagie MY 2014-2017:**

Le irroratrici semoventi Hagie MY 2014-2017 richiedono un aggiornamento del software della macchina prima di utilizzare AutoPath™.

#### **Tempo di pianificazione (filari) AutoPath™ migliorato/ridotto**

o Ottimizzazione della coda di pianificazione per ridurre il tempo di pianificazione del percorso

#### **Il metodo di generazione (filari) AutoPath™ persiste per la pianificazione del campo**

- $\circ$  Gli utenti possono ora selezionare il metodo di generazione per persistere da un campo all'altro, invece di utilizzare sempre il metodo predefinito Filari – ottimizzare il minor numero di percorsi quando si cambiano i campi
- o È stata aggiunta la levetta Persisti alla pagina Modifica AutoPath™

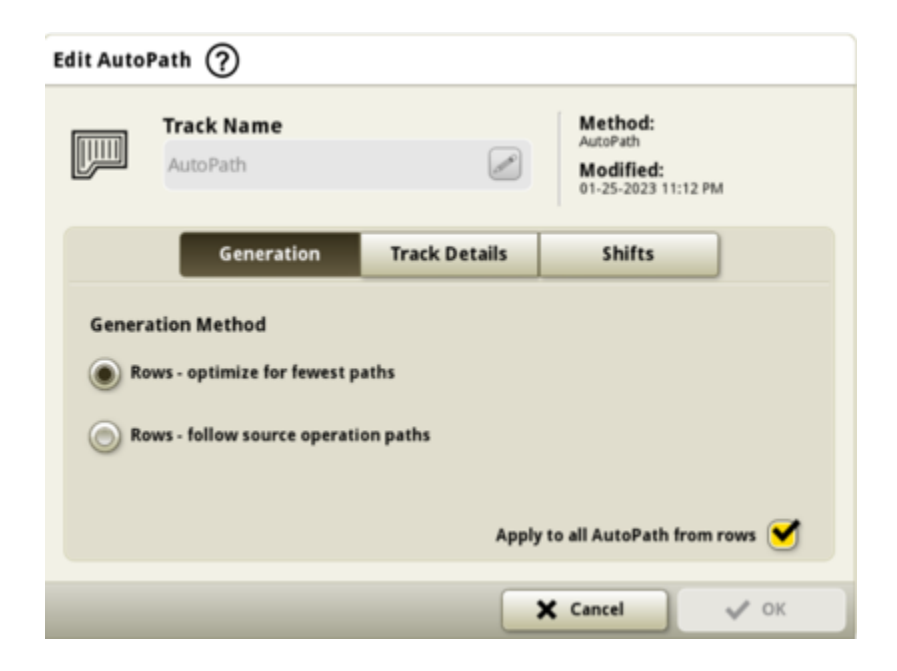

#### **AutoPath™ (filari) Mostra il senso di marcia di origine**

o Aggiunto l'indicatore dei sensi di marcia di origine nella pagina dei dettagli della mappa per mostrare il senso di marcia della passata di origine (verde)

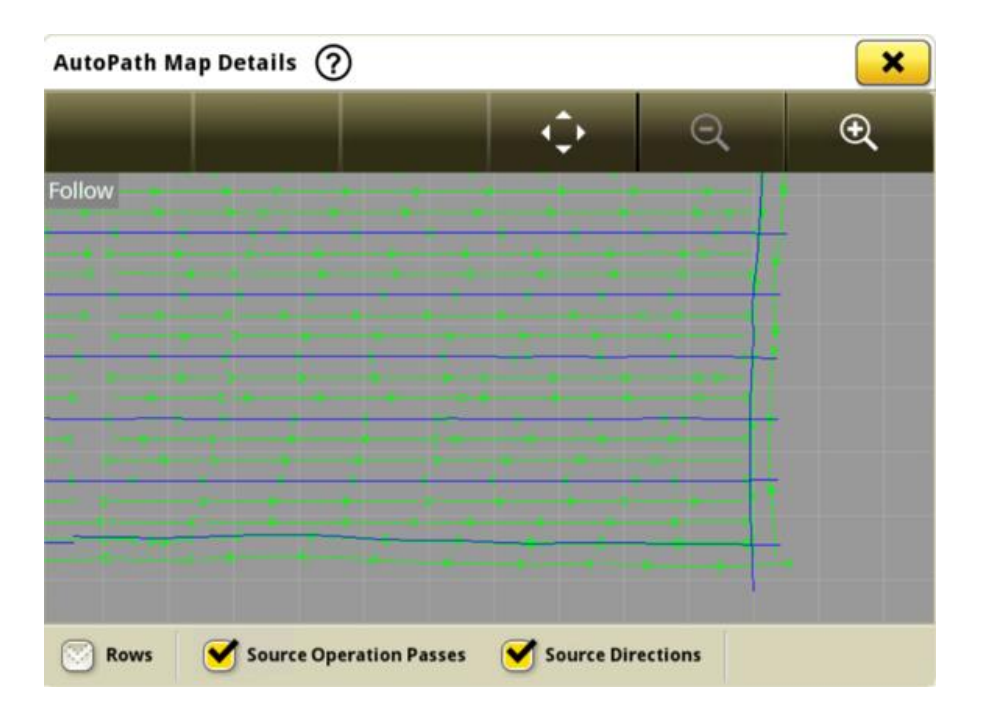

### **Pressa per balle quadre giganti**

I display G5 con il software 23-1 possono rilevare e documentare le presse per balle quadre giganti collegate. La compatibilità corrente include le presse per balle quadre giganti Serie 1. I clienti possono ora impostare rapidamente le loro attrezzature per balle quadre giganti e avere accesso sul loro

display a numerosi dati importanti sul raccolto

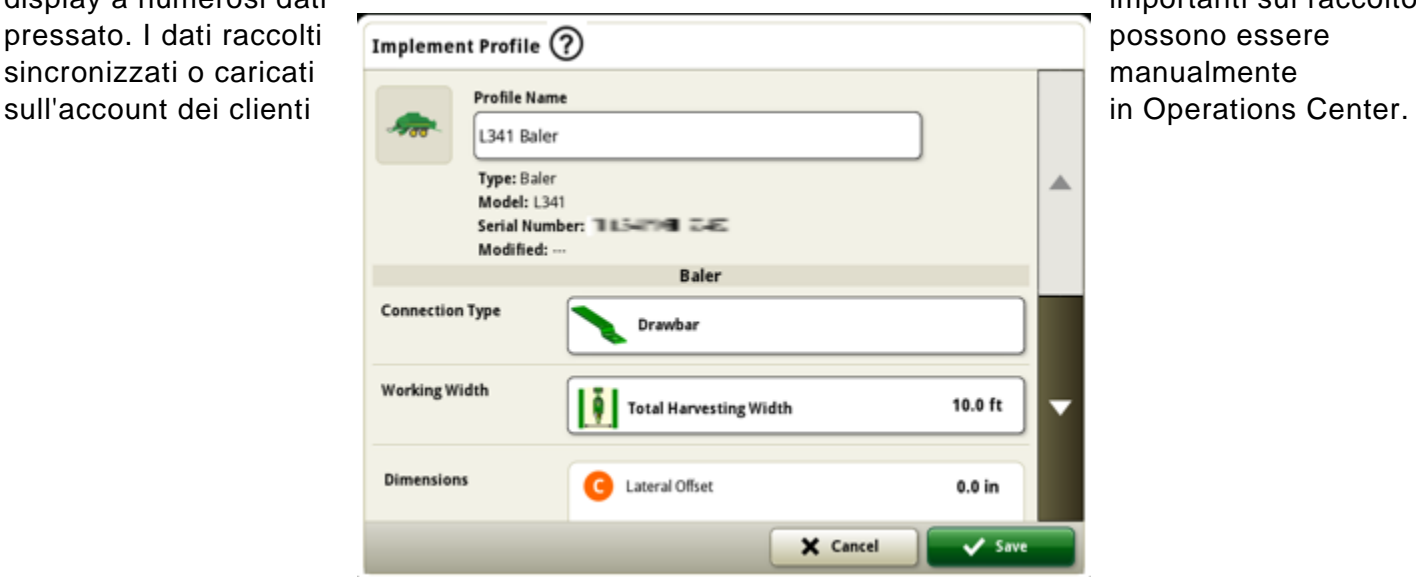

#### **Gestione attrezzatura – LSB**

A partire dal software 23-1, i clienti possono rilevare e configurare facilmente le attrezzature per balle quadre giganti in Gestione attrezzatura e Impostazione lavoro. I clienti possono assegnare tipi di coltura, varietà e unità di raccolta desiderate al lavoro nel campo.

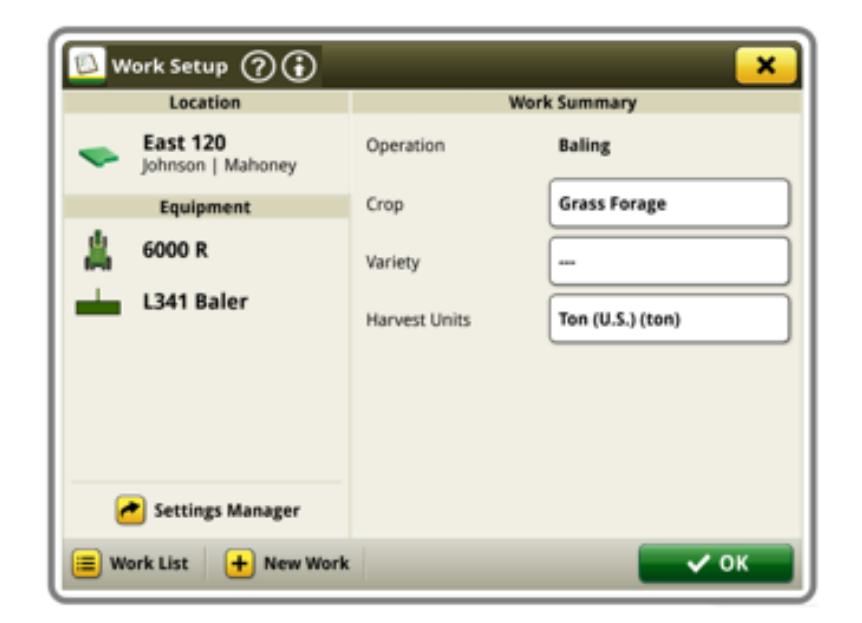

#### **Documentazione - LSB**

I clienti saranno ora in grado di accumulare e analizzare i dati relativi all'attività della loro pressa per balle quadre giganti con il loro display G5 che opera con il software 23-1. In ogni campo il cliente può identificare il numero di balle prodotte, il peso totale del raccolto pressato e i valori medi di umidità per quel raccolto, oltre a molti altri attributi. Simili totali saranno disponibili anche a livello di singola balla, visualizzando la lunghezza della singola balla, il conteggio dei fiocchi, l'umidità media e altro ancora.

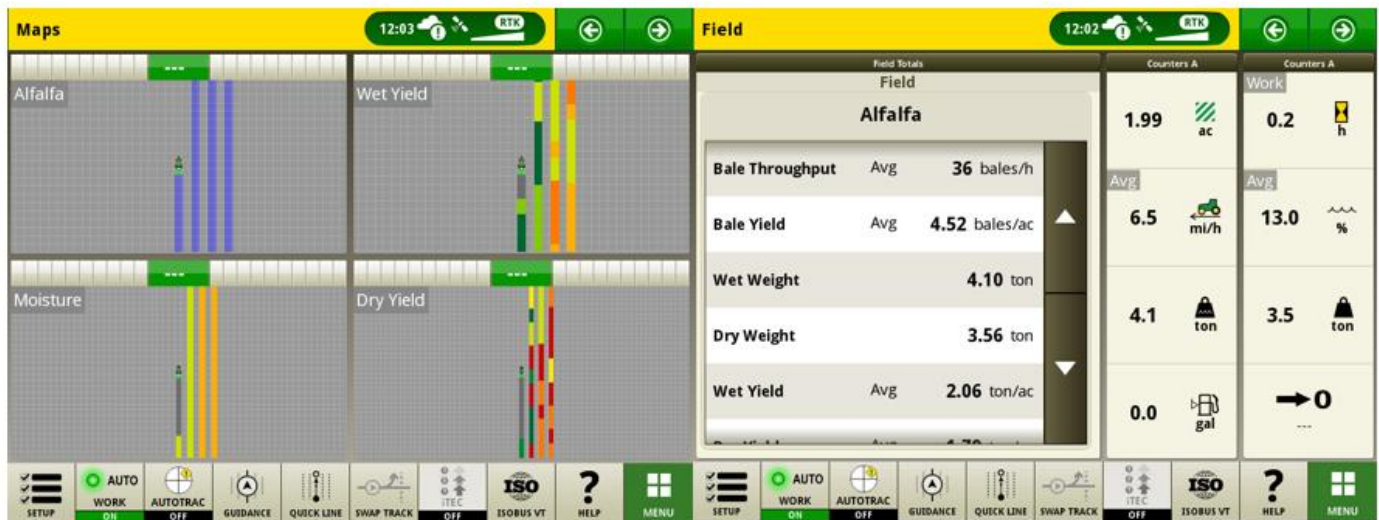

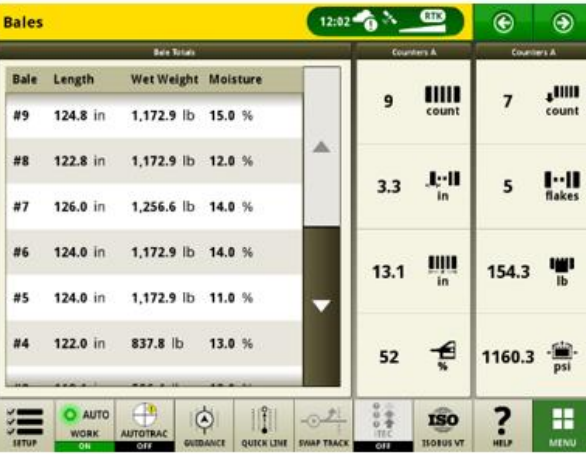

### **Unità di comando operazioni ISOBUS**

Gli attrezzi ISOBUS con bracci non lineari saranno supportati a partire dalla versione 23-1. Non appena il Task controller dell'attrezzo ISOBUS si collega tramite il CAN BUS, comunica un braccio non lineare, il Display G5 mostra questa struttura del braccio non lineare. Questa struttura può essere visualizzata nella schermata di mappatura e nel Profilo attrezzo.

\*Il braccio non lineare attualmente è limitato a cinque file.

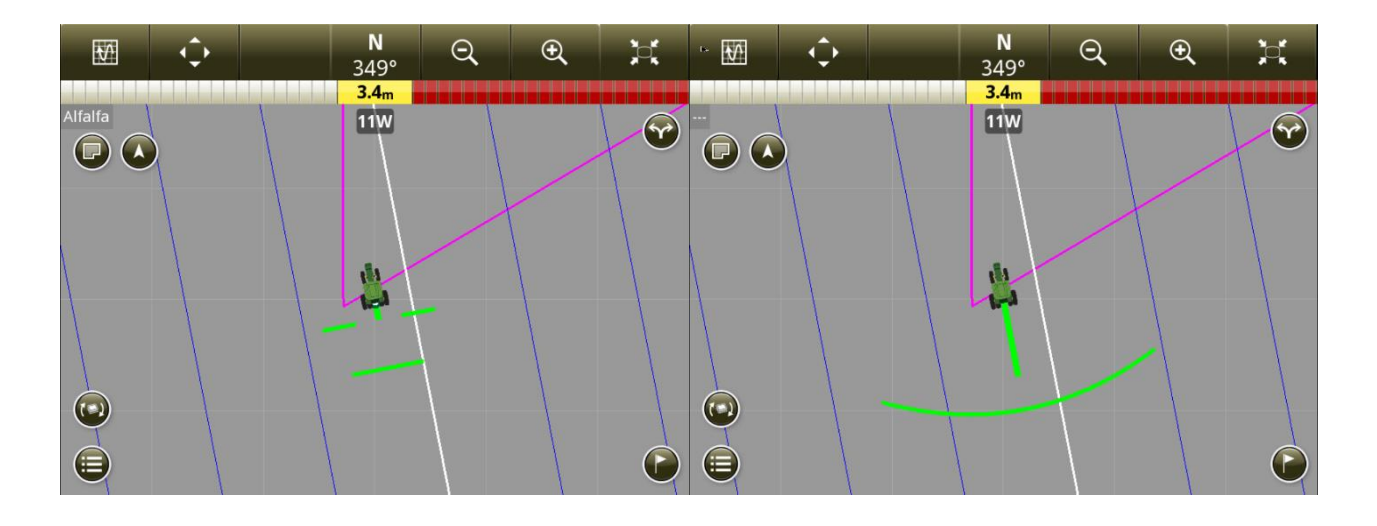

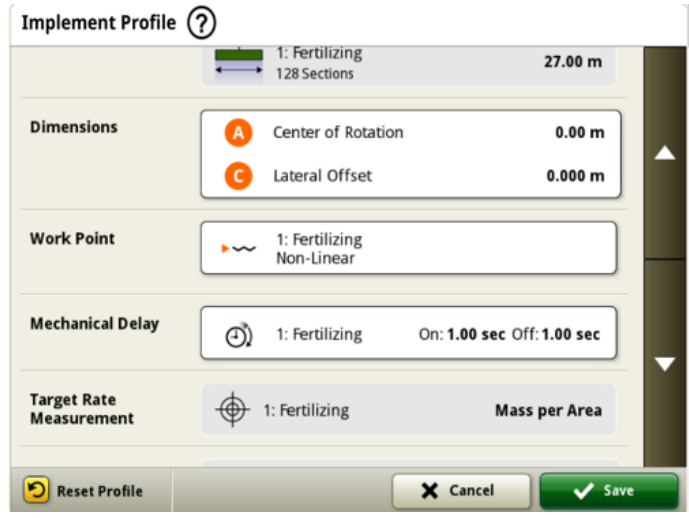

#### **Impostazione di Data Sync**

Con l'introduzione dell'Impostazione Data Sync, i clienti potranno condividere automaticamente i dati tra tutte le macchine e l' Operations Center. I dati di impostazione come i nuovi confini, le passate, i Prodotti o i marcatori possono essere condivisi automaticamente e sincronizzati con tutte le macchine abilitate entro pochi secondi. L'Impostazione di Data Sync può essere abilitata o disabilitata per le macchine selezionate nell'Operations Center.

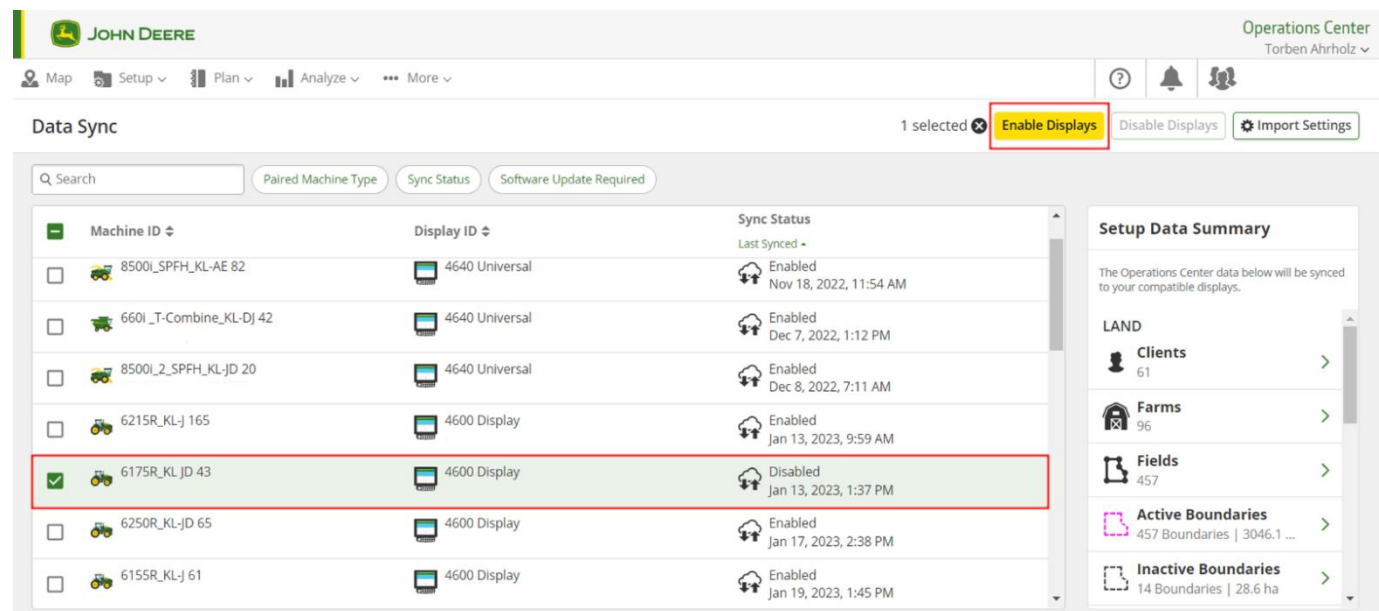

Le attività di pulizia dei dati sono vivamente consigliate prima della sincronizzazione delle macchine. Le voci elencate come entità di dati "disponibili" saranno sincronizzate verso le macchine quando abilitate. Qualsiasi dato sulle macchine abilitate che differisca dall'elenco dell'Operations Center sincronizzato verrà rimosso dalle macchine e sottoposto a backup nell''Archivio" dell'Operations Center.

#### **Disabilitare Elimina con Impostazione di Data Sync**

Per ridurre la cancellazione accidentale di dati di impostazione critici, i display abilitati non potranno cancellare i tipi di file di impostazione dal display. Questa azione può essere eseguita in Operations Center.

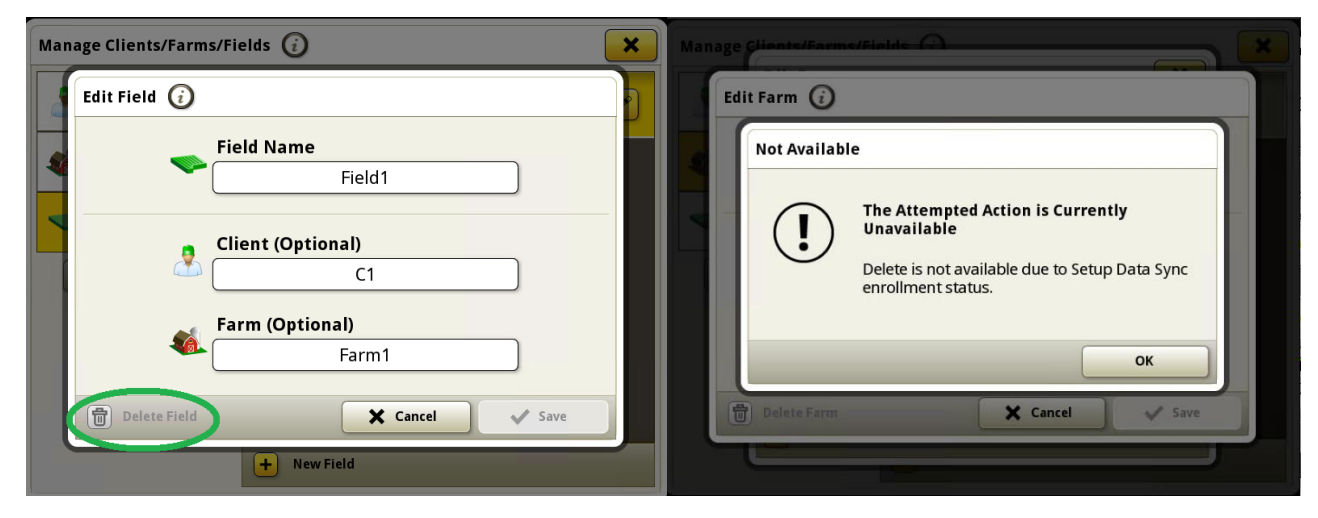

### **Assegnazione della varietà per seminatrici ISOBUS**

Attualmente solo le seminatrici Deere possono assegnare varietà per filari, mentre le seminatrici non Deere possono documentare solo una singola varietà. L'assegnazione della varietà per filare sarà ora disponibile per attrezzi di semina ISOBUS non Deere.

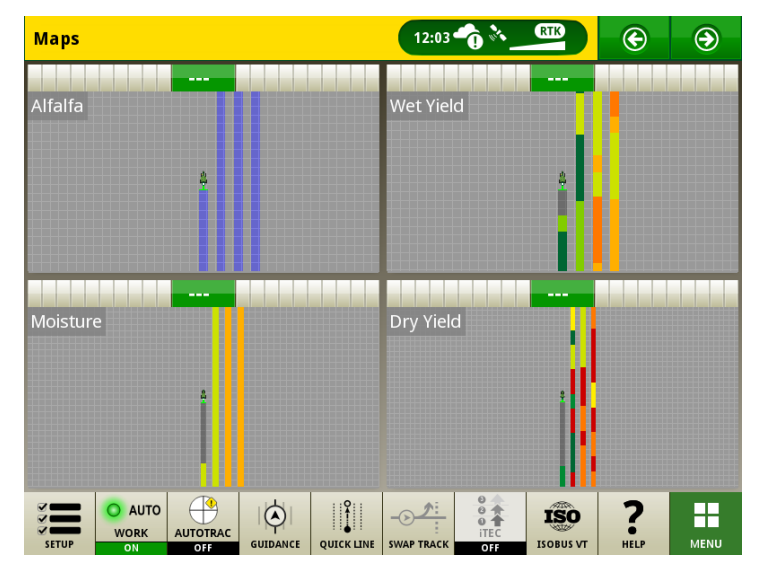

#### **Modifiche di Gestione Software per supportare i file e le funzioni della licenza**

Software Manager dispone di due schede per supportare le licenze G5, che consentono l'attivazione di funzioni avanzate sul display. La scheda Licenza mostra i pacchetti applicati al display e la scheda Funzionalità mostra le funzioni abilitate. Le funzionalità all'interno della licenza dipendono dal tipo di licenza acquistato. L'aggiornamento di una licenza su un display può essere effettuato via etere o via USB utilizzando Gestione File. Lo stato Connesso mostrato nella pagina Licenze indica quando il display ha una connessione Internet attiva e può accettare licenze via etere.

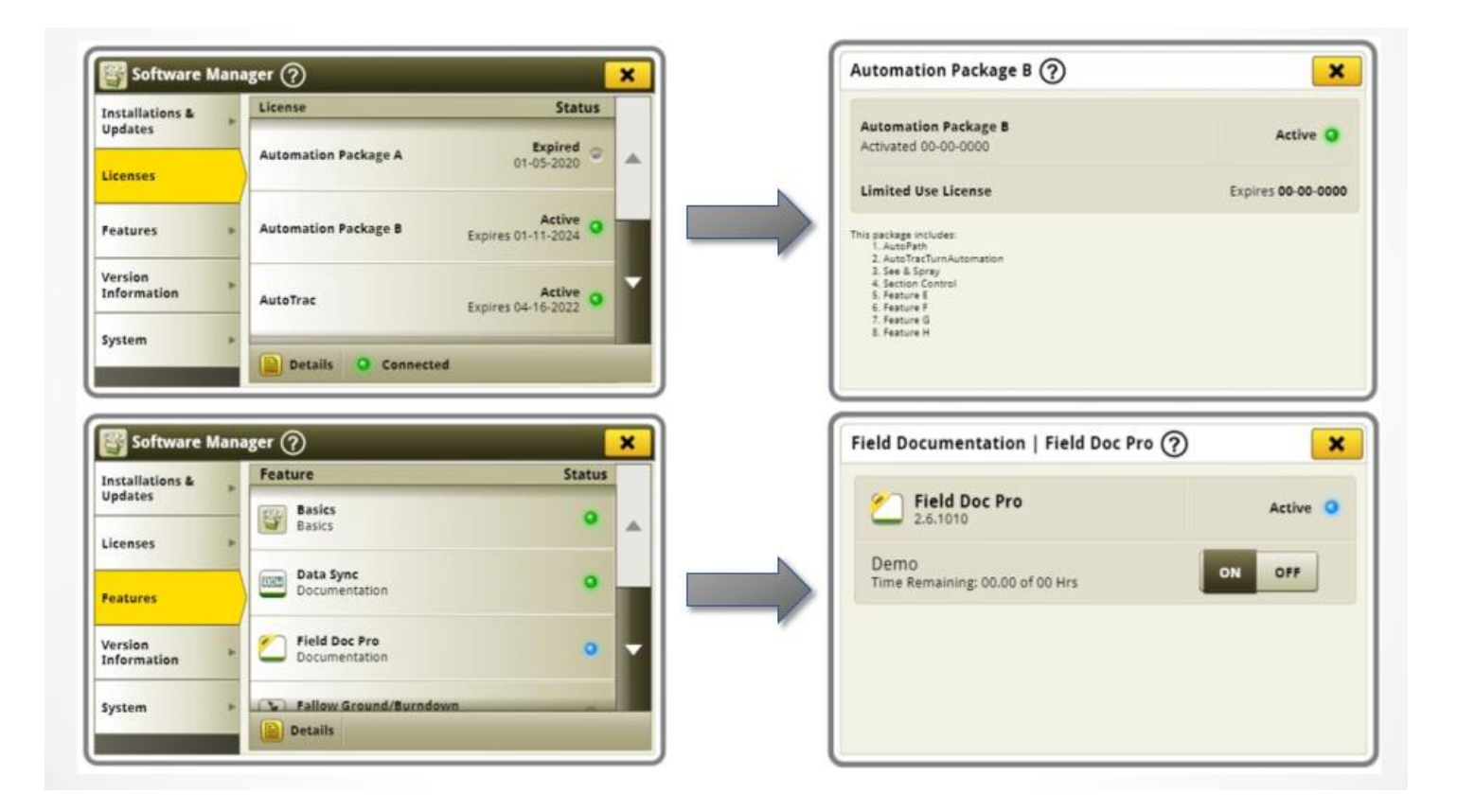

### **Selezionare automaticamente il giusto AutoPath**™ **nel Display con Pianificatore lavori**

All'inizio dell'anno Pianificatore lavori ha integrato AutoPath™.

Ogni volta che un piano di guida AutoPath™ è disponibile in Operations Center, il Pianificatore lavori lo mostra nella colonna "Sistema di guida" nell'elenco di lavoro, allegandolo al piano di lavoro e lo invia al display John Deere G5. L'invio dei file di configurazione per trasferire i piani di guida AutoPath™ non è più necessario con l'utilizzo di Pianificatore lavori, ma può essere comunque utilizzato se necessario.

L'ultima versione del software G5 facilita l'inizio del lavoro sul campo da parte degli operatori. Con la versione 23-1 del software G5, le passate AutoPath™ inviate al display come parte di un piano di lavoro vengono automaticamente selezionate e popolate nel display quando si accettano i piani di lavoro.

Gli operatori non devono più selezionare manualmente la passata AutoPath™ per iniziare il lavoro sul campo. La selezione dell'AutoPath™ sbagliato viene evitata e il lavoro sul campo può essere avviato più rapidamente.

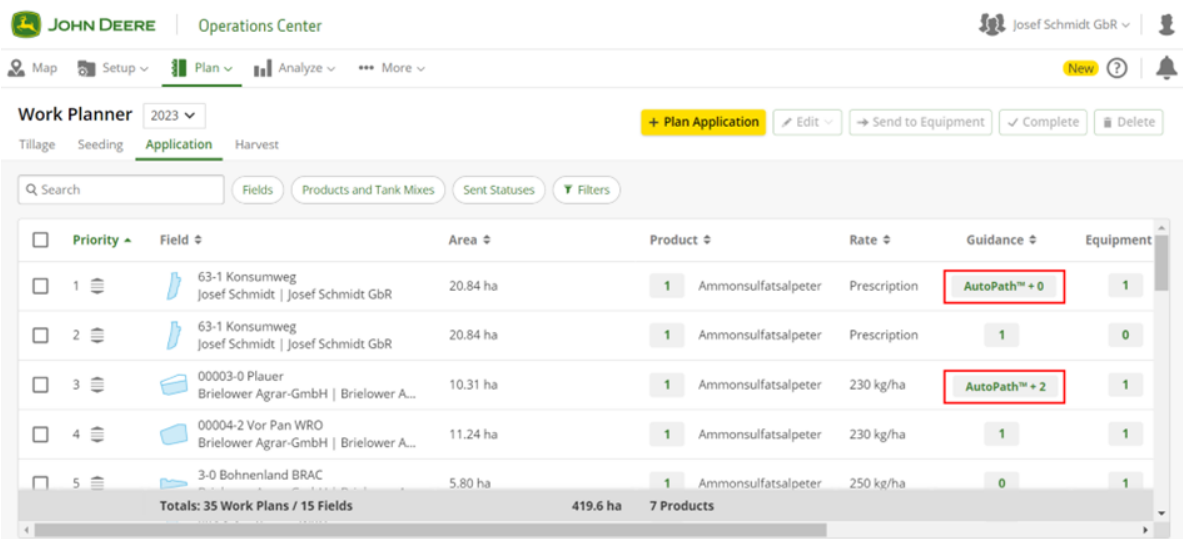

#### **Elenchi di lavoro aggiornati per l'intera flotta con rimozione automatica dei piani di lavoro completati**

I piani di lavoro vengono automaticamente rimossi da tutti gli schermi collegati al termine del lavoro, indipendentemente dalla macchina che lo ha completato. I piani di lavoro completati o cancellati manualmente nell' Operations Center saranno anch'essi rimossi.

### **Informazioni supplementari e risorse per la formazione**

#### **Manuale dell'operatore**

Una copia del manuale dell'operatore del display G5 è disponibile nell'applicazione Centro assistenza sul display. Questo contenuto viene aggiornato con gli aggiornamenti software secondo necessità. Leggere sempre il manuale dell'operatore più recente prima di effettuare le operazioni. Per ottenere una copia del manuale dell'operatore, rivolgersi al proprio concessionario o visitare [techpubs.deere.com.](https://techpubs.deere.com/)

#### ? **Aiuto in linea**

L'aiuto in linea integra le informazioni reperibili nel manuale dell'operatore. L'aiuto in linea può essere consultato aprendo l'applicazione Centro assistenza sul display o premendo l'icona Informazioni nella parte superiore di qualsiasi pagina per visualizzare le informazioni di supporto relative a tale pagina. L'aiuto in linea dei display G5 è anche disponibile come riferimento su [displaysimulator.deere.com.](http://displaysimulator.deere.com/)

#### **Simulatori per formazione**

Per ulteriori informazioni sui display G5, il simulatore per formazione online è disponibile su [displaysimulator.deere.com](http://displaysimulator.deere.com/)

#### **Nota:**

Le immagini mostrate possono differire da quelle del display reale, ma deve contenere lo stesso contenuto visualizzato sul display. La generazione 4 e il G5 condividono molte delle stesse funzionalità e le schermate mostrate possono provenire da uno dei due display.

**Nota di rilascio**

Questo documento contiene note sulla versione dell'aggiornamento del sistema operativo del Display JD per i Display G5. Tali note sono reperibili su [www.stellarsupport.com.](http://www.stellarsupport.com/) Nota: l'uso del software da parte dell'utente è regolato dal Contratto di licenza per l'utente finale accluso al software.

11

**Copyright © 1996–2023 Deere & Company**